## **DSHS THCIC Training on the HH[S Learning Porta](https://learningportal.dfps.state.tx.us/login/index.php)l (Webpage address: [https://learningportal.hhs.texas.gov/\)](https://learningportal.hhs.texas.gov/)**

You will find, once you've logged into the HHS Learning Portal and started a course, that a path is provided at the top of the screen that shows exactly where you are on the HHS Learning Portal. You can use this path to navigate while training.

> Dashboard > My courses > Department of State Health Services Courses > Texas Health Care Information Collection (THCIC) > Inpatient ClaimEntry

On the right side of the screen, the Course Categories block can help you navigate to the group of courses you need. Select *Department of Health Services Courses*.

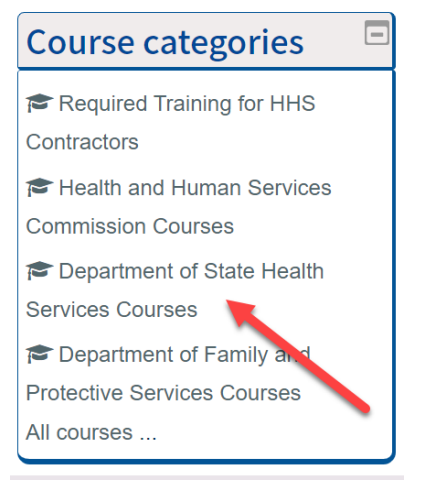

After selecting *Department of State Health Services*, click **Texas Health Care Information Collection (THCIC)** to see a list of training courses.

## Welcome to the THCIC/System 13 Training Courses!

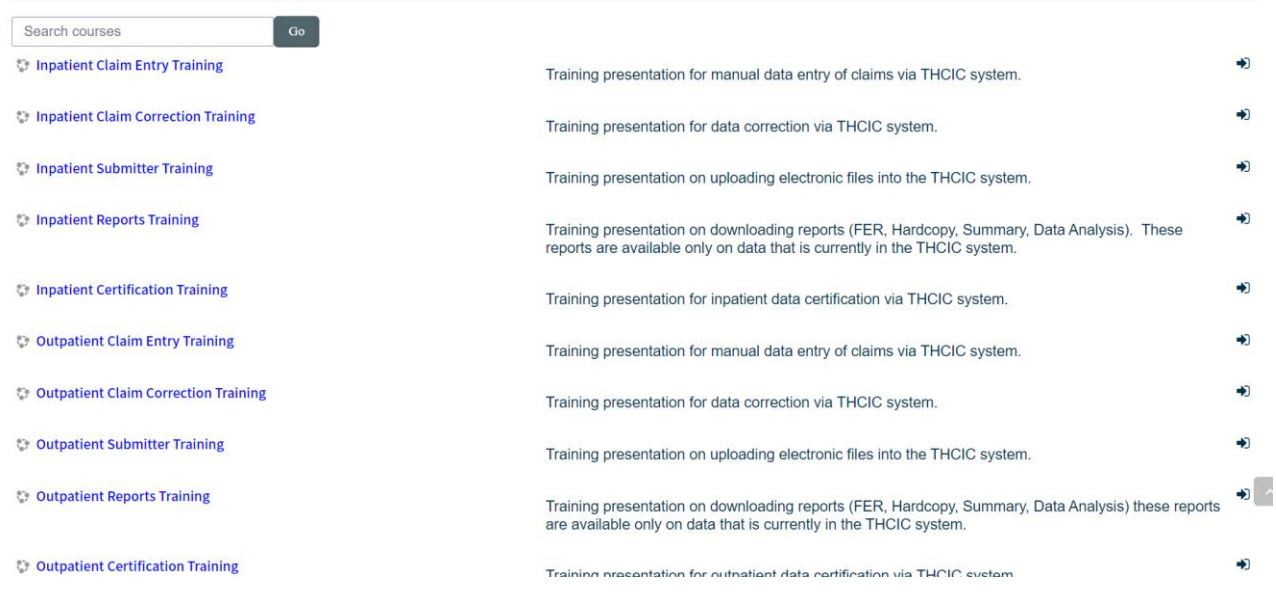

- 1. Select the course name to see the menu for that course.
- 2. Launch the training by clicking the link below *Step 1: Presentation*.

**Step 1: Presentation** 

Training presentation on uploading electronic files into the THCIC system

```
6 Outpatient Submitter Training
```
 $\Box$ 

- 3. When the training is complete, close the window (click the red X on the top right corner). When you return to the menu, if you do not see a blue checkmark display in the checkbox for Step 1, refresh the screen by clicking the course name in the top navigation and you should see the checkmark display.
- 4. *Step 2: Quiz* becomes available.

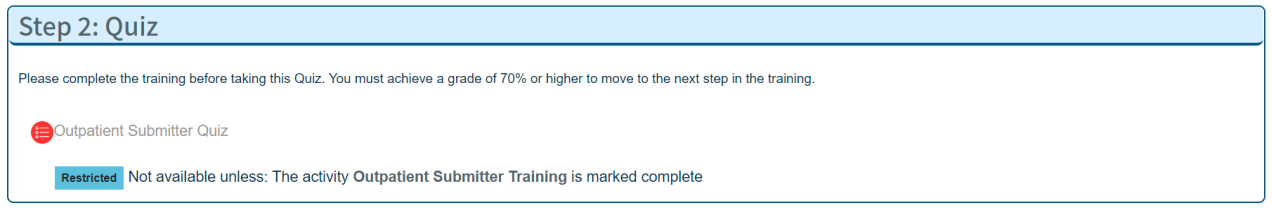

- 5. After completing the quiz and selecting **Submit all and finish**, the quiz displays on screen with feedback showing whether each question was answered correctly.
- 6. At the bottom of the screen, a Finish review link displays. Click that link to close the quiz.
- 7. Then, confirm you passed the quiz and click the menu link to return to the course menu.

## Summary of your previous attempts Grade / Review Feedback **Attempt State** 15.00 12.00 **Review** Good job! Please return to the course menu and go to the  $\overline{1}$ Finished Submitted Friday, April 16, 2021, next Step  $3:56$  PM Highest grade: 12.00 / 15.00. **Overall feedback** Good job! Please return to the course menu and go to the next Step. Re-attempt quiz PREVIOUS ACTIVITY **NEXT ACTIVITY**  $\ll$  $\gg$ **Outpatient Submitter Training THCIC Training Survey**

8. Select *Step 3: THCIC Training Survey* to complete the THCIC questionnaire. This is required before your certificate will become available.

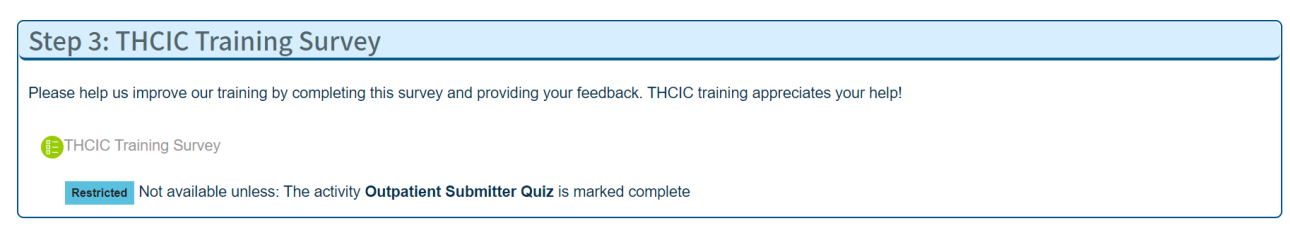

- 9. Select *Step 4: Certificate* to view and print certificate of completion.
- 10. Print or save a copy of the certificate for your records, then use the top navigation menu to return to the course menu.
- 11. The Resources from each course have been provided as a courtesy in *Step 5: Resources.* Step 5 is not required.

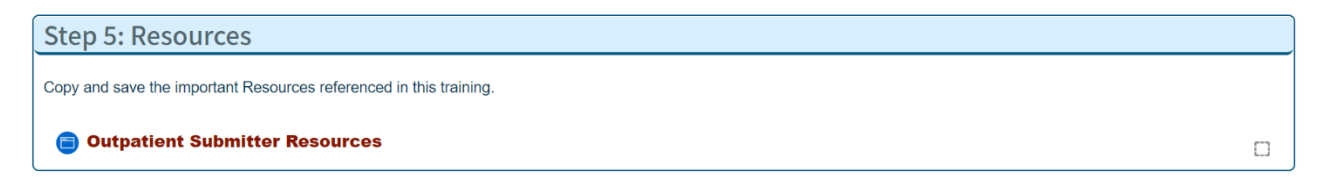